# POD SimPLER Quick Start Guide

# Step 1. Entering POD and Population Information

You will go through each section and select information on the **Input Screen** then click "**Estimate"** to produce your POD SimPLER outputs.

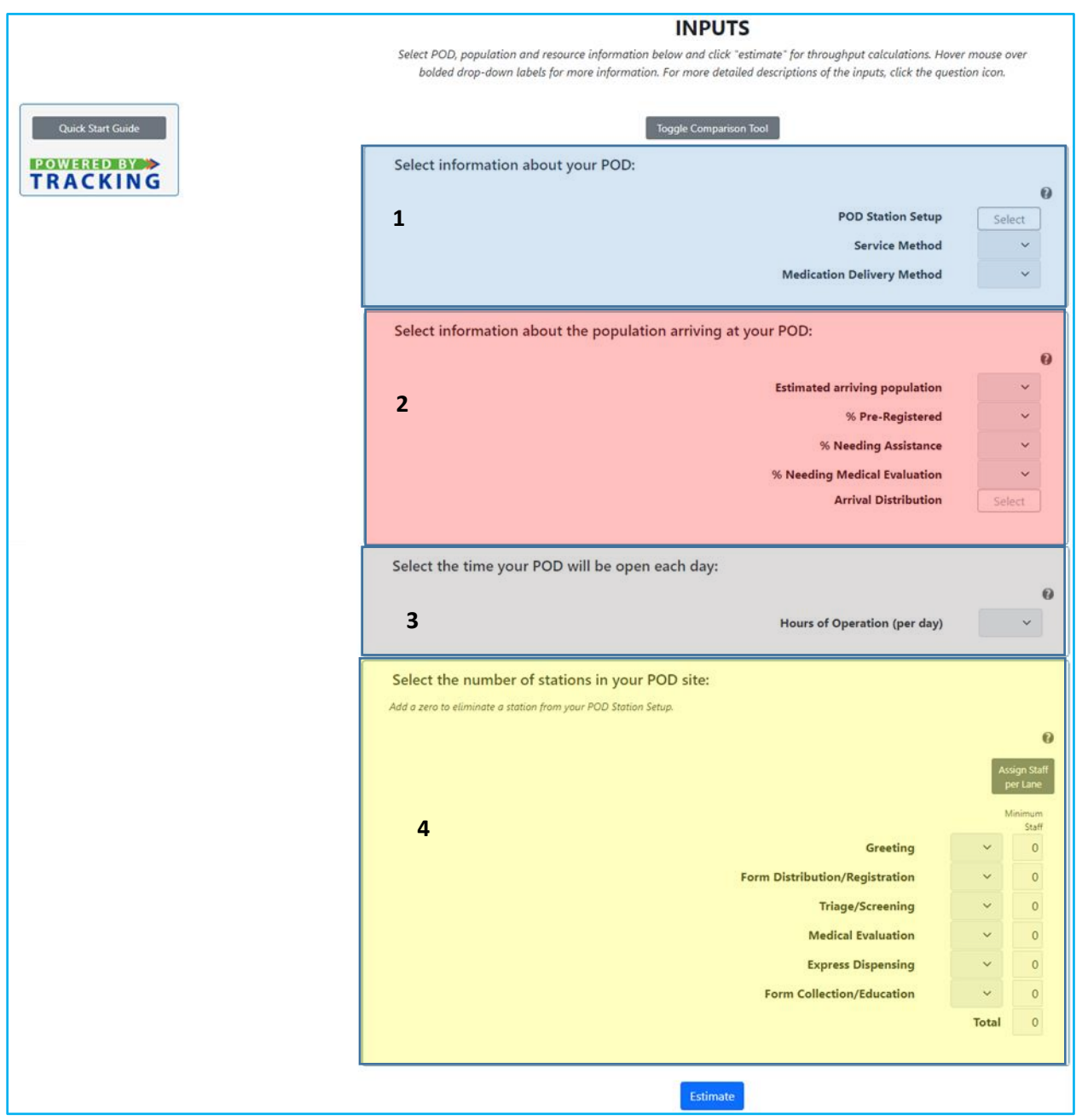

1. **Select the type of POD you will be using**—Choose a diagram for the layout of stations within your POD. If you wish to eliminate any unneeded stations from your POD setup, you will be able to do so below in Section 4. Next, select if people will be walking into the POD or if the POD offers drive-thru services. Lastly, choose if the POD is dispensing pills or administering vaccines.

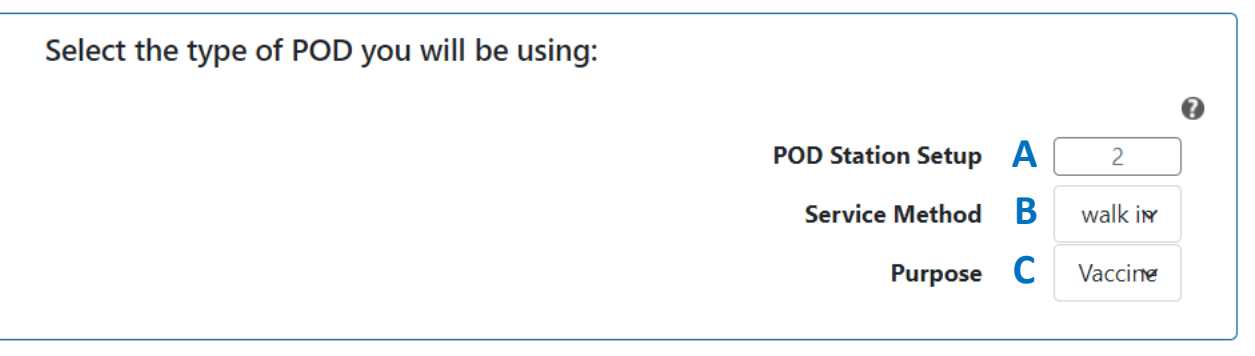

A. The **POD station setup** determines how your POD is configured (the flow of people through the POD). Choose between a selection of different POD diagrams. The diagrams should be viewed as a starting place for your POD operations. If you wish to eliminate any unneeded stations from your POD setup, you will be able to do so below. Diagrams are found in Appendix D.

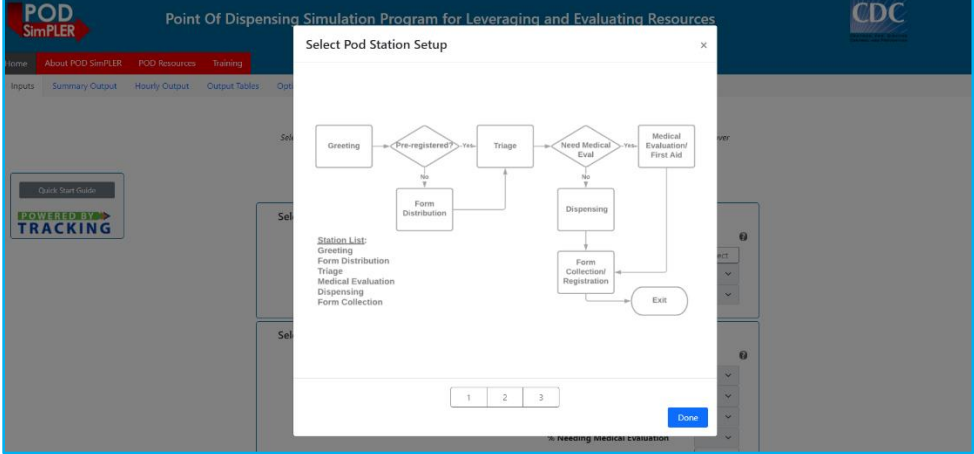

- B. The **service method** determines if people will be walking through the POD or if the POD offers drive thru services.
- C. The **medication delivery method** allows you to choose between the ultimate function of the POD. Currently, the user can pick between dispensing pills and administering vaccines.
- 2. **Select information about the arriving population at your POD**—It is possible that you may not know all information about the potential arriving population. Suggestions are provided in the tool for each input value.

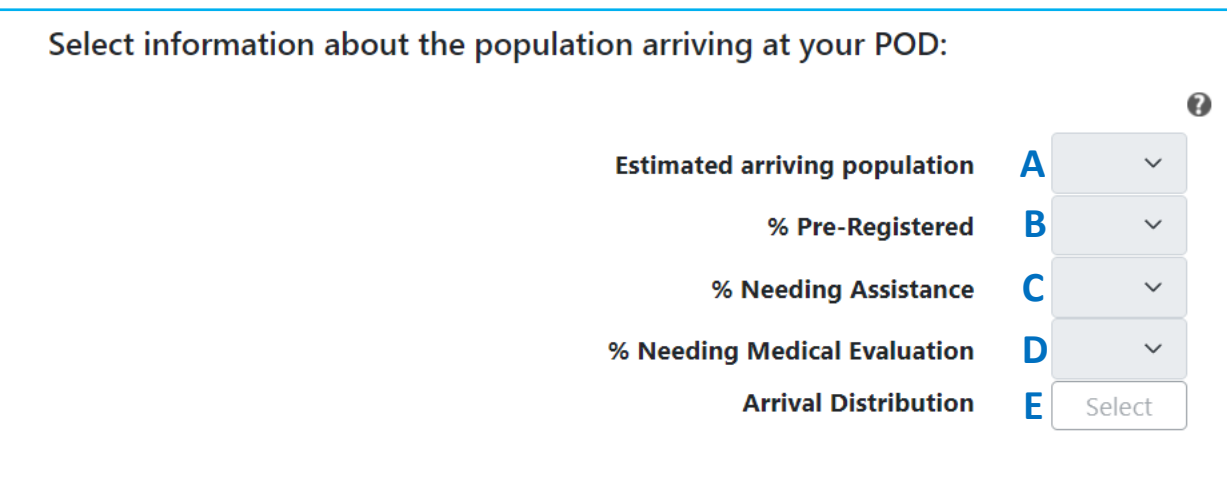

A. The **estimated arriving population** is the number of people you anticipate will arrive during the planned open hours of your POD. This is essentially your desired throughput. This number depends on many factors including the type of public health emergency, location, and availability of medicine.

#### **TIPS:**

If you are unsure of the population size that might be arriving during each day, you can start with a smaller population size for your first SimPLER estimate and see if your POD set up is achieving the desired throughput.

If your POD achieves *desired throughput*, you can go back to the Input Screen and raise the population size to determine the maximum for throughput capacity of your POD based on current resources.

If you have only 1500 vaccines or pills available, then select 1500 or less as the estimated arriving population as the POD will not be able to provide additional countermeasures beyond the current supply. SimPLER assumes that you have enough supplies to service the entire arriving population.

- B. The **percent preregistered** is the portion of your arriving population who have completed the registration process before arriving at the POD. Typically, this option would apply to jurisdictions who offer individuals a registration option online. This percent will be applied to your estimated arriving population to estimate how many individuals will require less total time processing through the POD.
- C. The **percent needing assistance** is the percent of the arriving population who are predicted to need assistance or require additional time and instruction. This percent will apply to your estimated arriving population and determines how many individuals will have longer services times when filling out forms or receiving a dispensed drug or vaccine. An individual needing assistance can include but is not limited to individuals with access or functional needs, which refers to any individual with and without

disabilities, who may need additional assistance because of any condition (temporary or permanent) that may limit their ability to act in an emergency. Examples include individuals needing mobility assistance, individuals with limited sight and hearing, individuals requiring translation and interpretation services due to limited English proficiency, older adults, families with children, and individuals with a physical, mental, or emotional impairment. It is recommended that planners coordinate with their local public health and emergency managers to best decide what percent is most likely for their response plans.

#### **TIPS:**

The following resources can help public health planners estimate who in their jurisdiction has access and functional needs or could be considered most at risk during an emergency:

[Planning for an Emergency: Strategies for Identifying and Engaging At-Risk Groups](https://www.cdc.gov/nceh/hsb/disaster/atriskguidance.pdf)

[Public Health Workbook to Define, Locate, and Reach Special, Vulnerable, and At-Risk Populations in](https://emergency.cdc.gov/workbook/pdf/ph_workbookFINAL.pdf)  [an Emergency](https://emergency.cdc.gov/workbook/pdf/ph_workbookFINAL.pdf)

[Access and Functional Needs Toolkit: Integrating a Community Partner Network to Inform Risk](https://www.cdc.gov/cpr/readiness/afntoolkit.htm)  [Communication Strategies](https://www.cdc.gov/cpr/readiness/afntoolkit.htm)

- D. The **percent needing medical evaluation** is the percent of the arriving population who are predicted to need medical evaluation onsite after undergoing basic screening and triage services. The need for further medical evaluation may result from the general pre-threat health conditions or treat-exposure rates of the targeted population. The array of medications being dispensed/administered, expected medication contraindications, the availability of medical evaluation resources onsite or breadth of screening taking place onsite.
- E. The **arrival distribution** influences the rate that the population will be arriving at the POD. The default arrival distribution is uniform which represents a constant rate over the hours of operation.

To change the **arrival distribution**, select the drop down and click through the other types of arrivals, including front-loaded and busload. The arrival options are accompanied by simple graphs that visually demonstrate how people will be arriving at the POD throughout open hours.

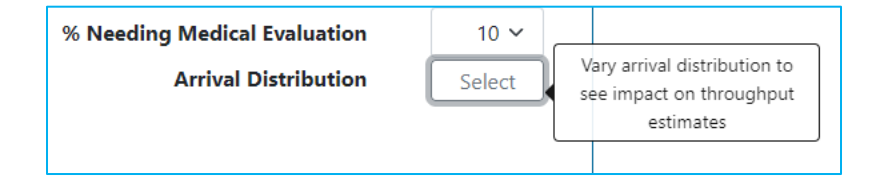

#### **TIPS:**

It is difficult to predict how a population may arrive at your POD (rate of arrival). Starting with a Uniform Arrival distribution and then comparing with other distributions will allow users to see how different types of arrivals might affect their throughput estimates. It is possible that the Summary Outputs might not vary as much with changing arrival distributions. Hourly Outputs will show a more direct impact of changing the arrival distributions.

3. **Select the time your POD will be open each day**—"Planned hours of operation" is the time, in hours, that your POD will be open and providing services to the arriving population each day.

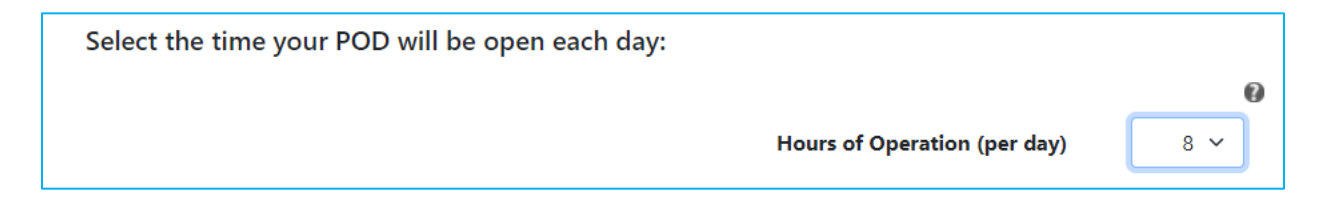

#### **TIPS:**

If you are operating more than one shift during the day with few to no stops in service, select the total number of hours your POD will be open to see total throughput for the POD over the course of the day.

If you are operating more than one POD, you should calculate throughput estimates separately for each POD.

4. **Select the number of resources used at your POD**—If you do not have a resource or that station is not utilized in your plans, select "0" here. For the Observation Area, you will be selecting the number of seats or parking spots instead of stations.

#### **TIPS:**

As resources are selected, the minimum staff number at each station will auto populate on the right. The minimum staff number is a measure for how many staff members are needed to reasonably operate the station. You are able to change the baseline staff level assignments for each station by clicking the Assign Staff per Lane Button. This feature allows planners to customize for their specific staffing plans. The minimum staff number does not include staff members such as the incident manager, safety officers, security officers, and traffic control personnel.

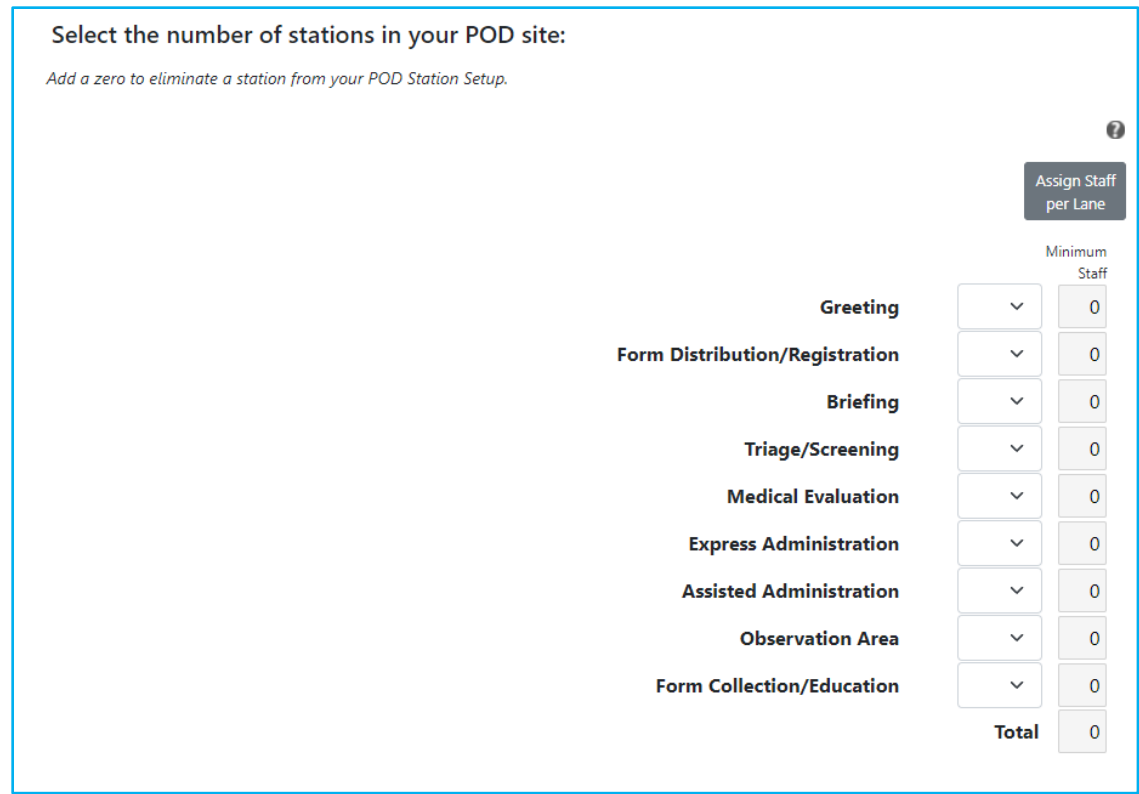

# Click **Estimate** to view your POD throughput estimates and results.

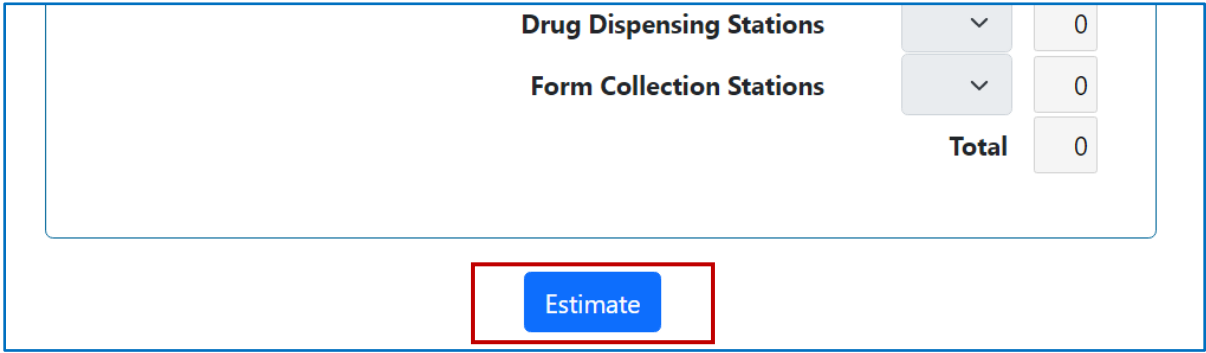

# Step 2. View Summary Outputs

This section will walk through how to use the information provided on the **Summary Output Screen**.

Remember: Hover over tool tips are available for the top section of the screen. Pop-up tool tips are available for the top section and each graph.

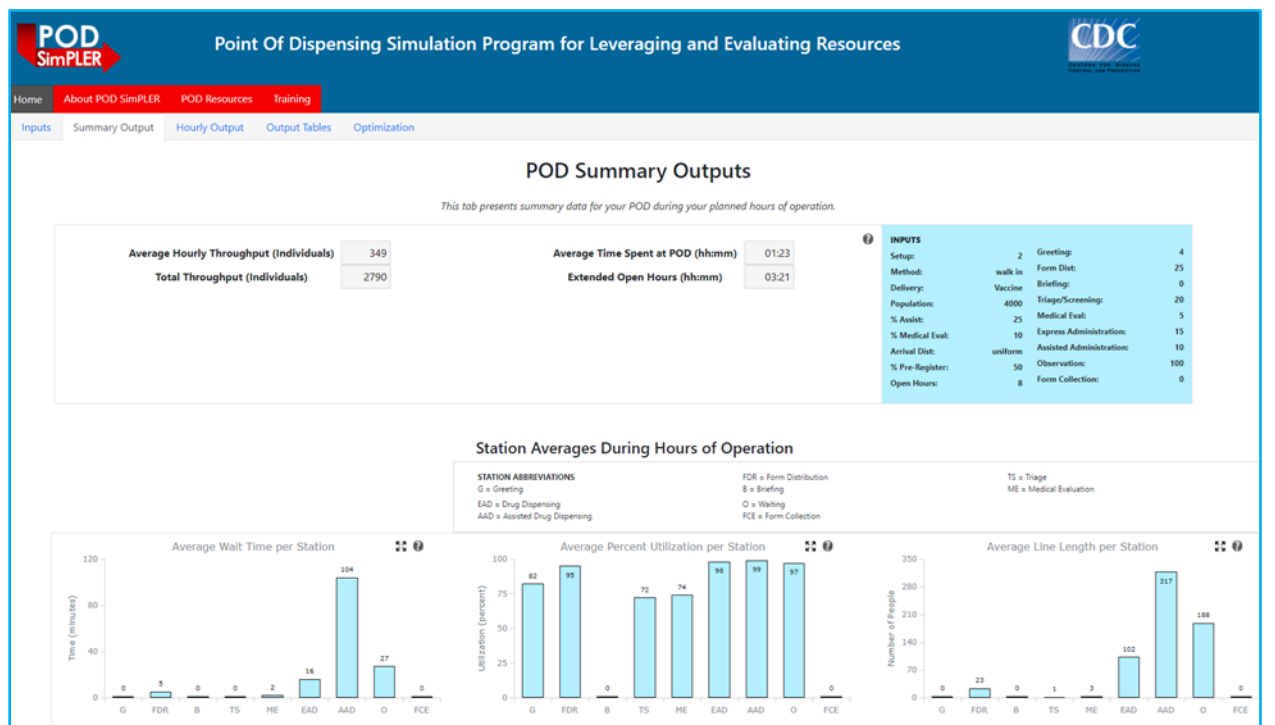

#### **Interpreting the Data**

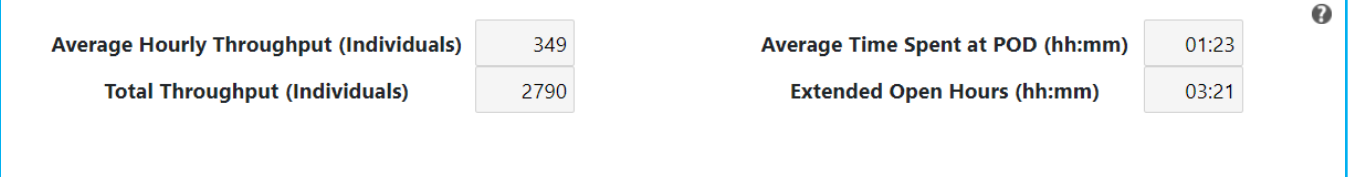

#### **Average Hourly Throughput**

Often this is a metric that is set by emergency planners and POD managers to determine if they are on track to achieve a projected throughput. This is meant to help those who have throughput goals expressed as an hourly rate to determine if they are achieving their throughput goals.

#### **Total Throughput**

This answers the question "Can I achieve my throughput goals based on the selected resources?" If the total throughput at the end of the planned hours of operation does not equal the population that was assumed to be arriving on the input screen, then throughput goals have not been achieved.

#### **Average Time Spent at POD by an Individual**

This can be used to determine the efficiency of wait times and total processing time for individuals arriving at the POD. If someone spends more time at the POD, more resources may be needed.

#### **Extended Time Open**

This answers the question, "How much longer will I need to stay open past the POD planned hours of operation to process the remaining individuals through my POD?" This helps determine if additional staff members will need to be called in and/or if overtime is needed for current staff members.

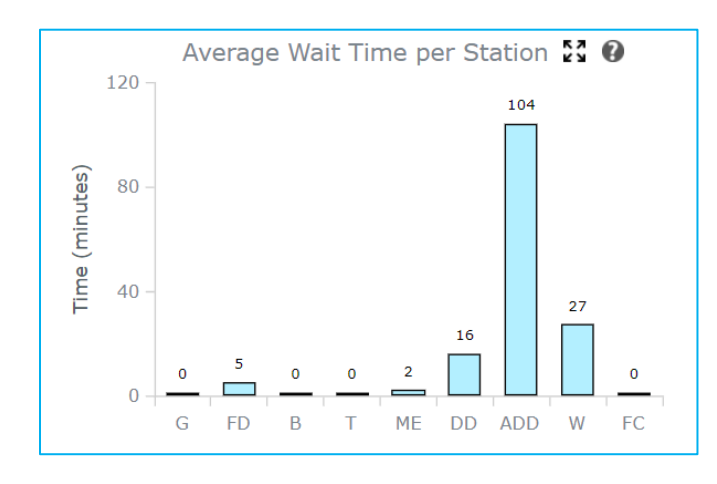

#### **Average Wait Time per Station**

**Definition:** The average amount of time an individual spends waiting in line before receiving service at each station for the planned hours of operation.

**How to use:** Wait times can be useful when considering where to add additional lanes of service, where additional security or line monitoring might be needed, or if adjustments to service times can be made to shorten wait times. For example, shortening service time could be

accomplished by shortening registration forms and by removing questions that are not required for immediate or short-term follow-up for individuals. Basic contact information can be collected allowing for additional collection later.

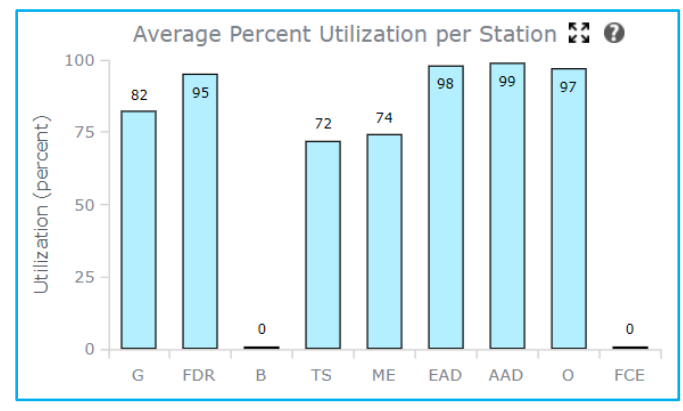

### **Average Percent Utilization per Station**

**Definition:** This is the percent of the total planned open hours that the station is being used. Think of this as the percent of time that the station is busy. A staff member at a station that is 99% utilized on average is not idling or waiting to serve additional individuals while a staff member at a station that is 60% utilized might have some down time and be waiting to receive individuals. Stations might be utilized at capacity for the beginning of the

opening surge and then, as the day progresses, they can decrease in utilization.

**How to use:** Average utilization is useful for determining where additional resources can be added or removed. Utilization above 90% is a good starting point when looking to add more resources. As resources become more readily available, lower rates of utilization can be used to evaluate where to place additional equipment or personnel. For a closer look at where additional staff members or resources could be temporarily placed to alleviate surges, view the 24-hour breakdown of the utilization in the Hourly Outputs Tab.

**Correlating information across graphs:** If utilization is high along with long lines and excessive wait times, the station is most likely a bottleneck and additional resources will be most effective if placed here. If utilization is high but line lengths and wait times are relatively low, priority might be placed lower on requesting additional resources for this station.

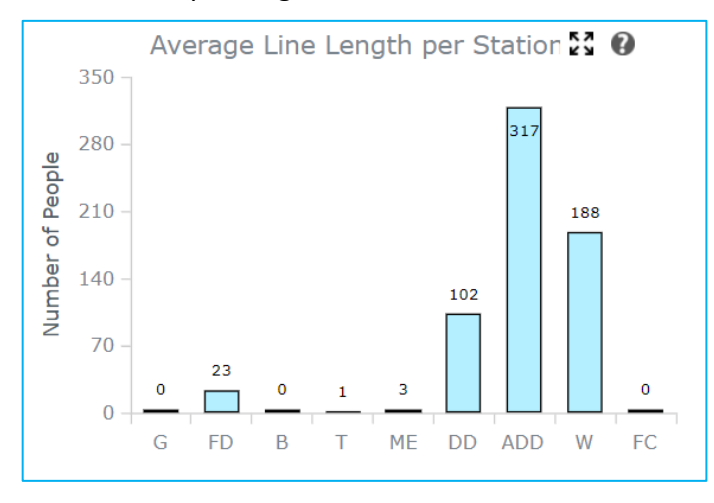

### **Average Line Length per Station**

**Definition:** The average number of individuals who are waiting in line before receiving service at each station.

**How to use:** Average line length can be used to assess space allocations for lines and POD set up. It is important to note that if the lines are long but wait times are low, this is not necessarily a bottleneck but will require enough building capacity to hold the individuals.

## Step 3. View Hourly Outputs

Hourly Outputs can be viewed by selecting the location and data type from the two drop down menus at the top of the page. The data begin at the start of POD opening and go through 24 hours from the opening of the POD. The vertical line represents the end of the planned hours of operation.

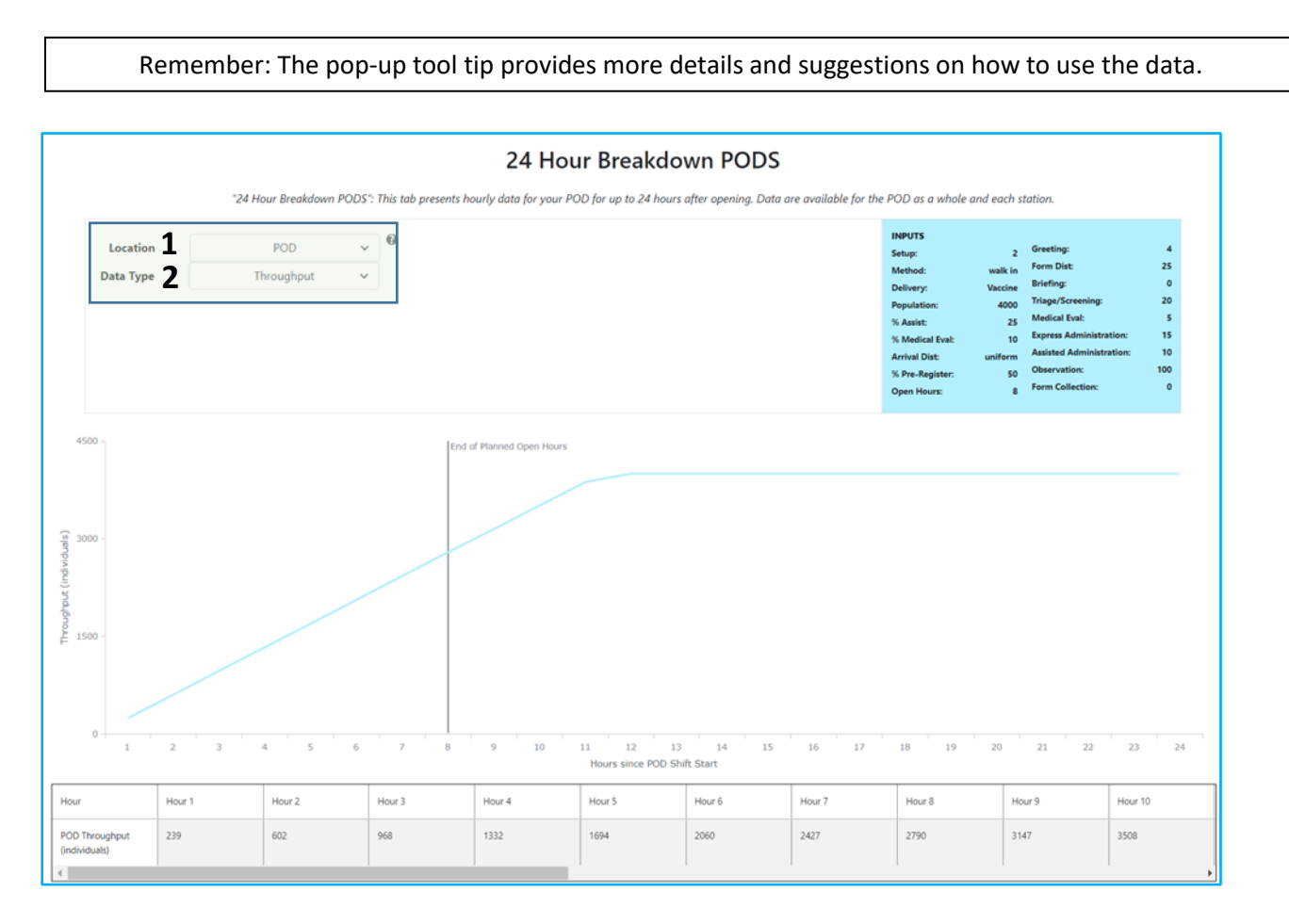

1. Select the **location** corresponding to the output you would like to view for the 24-hour plot.

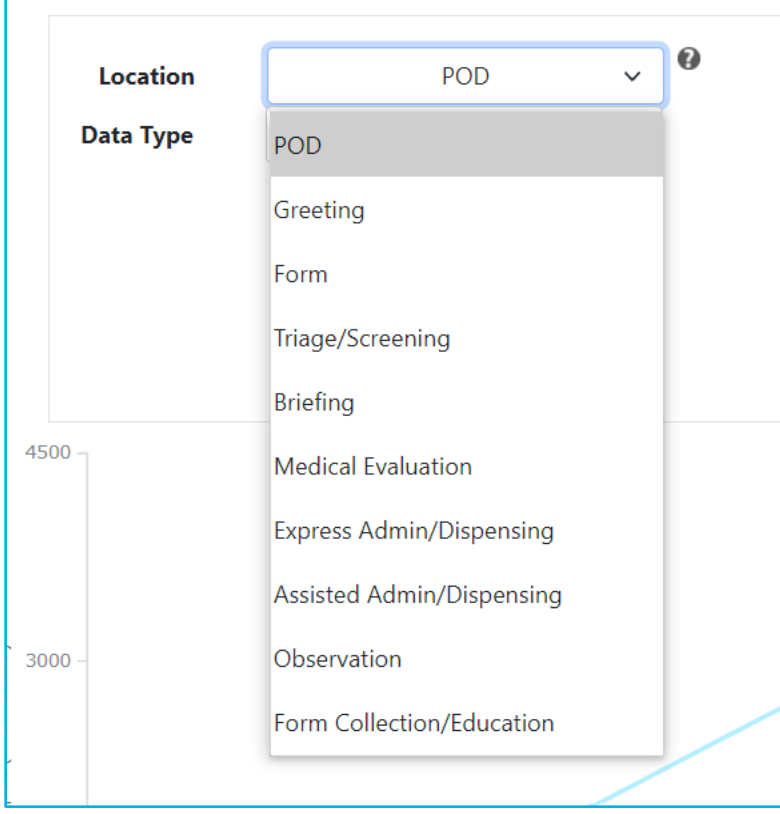

2. Select the **data type** corresponding to the output you would like to view for the 24-hour plot.

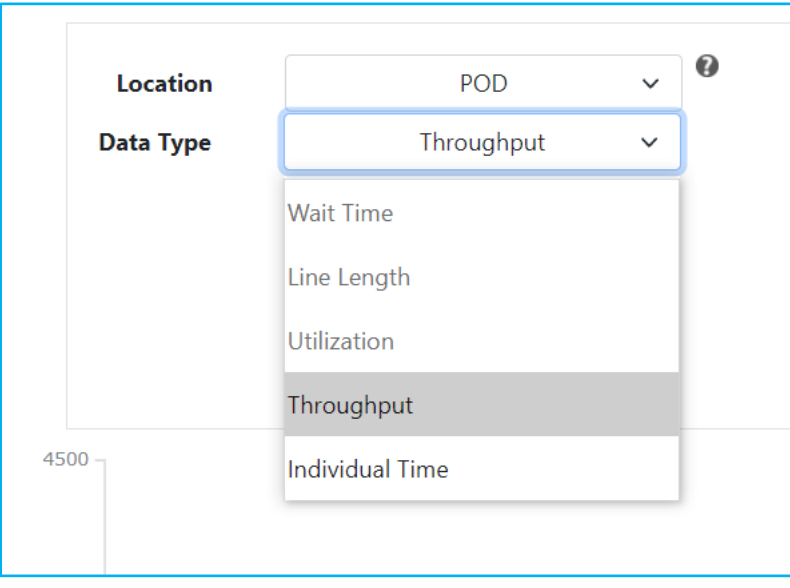

## 24-hour Breakdown Option Combinations

Detailed data can be useful for understanding how and when bottlenecks may develop, the impact of line build-up over time, and when stations may reach their maximum capacity. These data can be useful to understand how stations continue to operate after the planned hours of operation and how long remaining individuals will be at each station.

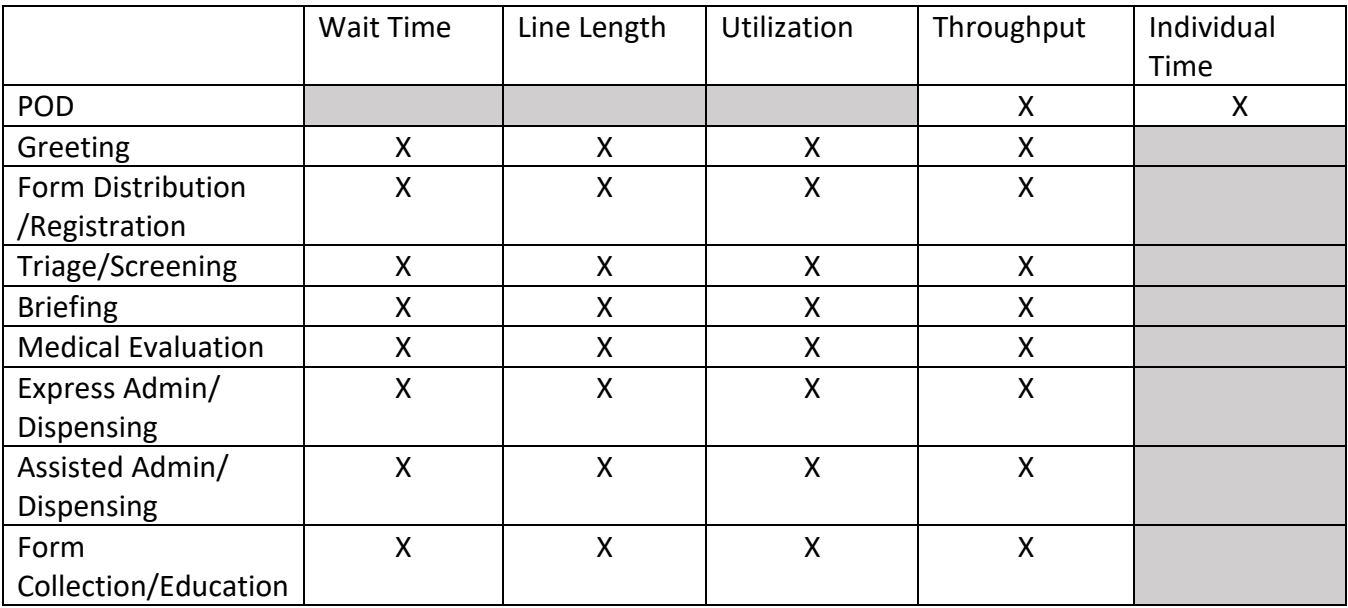

- **POD throughput (individuals):** This presents cumulative throughput for each hour of POD operation and extends to 24 hours after POD opening.
	- o **How to use:** Cumulative throughput can be used to evaluate when throughput begins to slow down and when additional resources or staff members might need to be added during the day. This can be a good indicator of when bottlenecks may begin to appear.
	- $\circ$  This answers the question "Can I achieve my throughput goals based on the selected resources?" If the total throughput at the end of the planned hours of operation does not equal the population that was arriving on the input screen, then throughput goals have not been achieved.
- **POD individual time (hh:mm):** This provides the average time an individual would spend receiving services at the POD for each hour of POD operation and extends to 24 hours after POD opening. Individual time includes all wait times and processing time for each station that the individual goes through.
	- o **How to use**: This can be used to determine the efficiency of wait times and total processing time for individuals arriving at the POD. If someone spends more time at the POD, more resources may be needed.
- **Station wait time (hh:mm):** This presents average individual wait times at each station for each hour of POD operation and extends to 24 hours after POD opening.
	- o **How to use:** Station wait times can be useful when considering where to add additional lanes of service, where additional security or line monitoring might be needed, or if adjustments to service times can be made to shorten wait times. For example, shortening service time could be accomplished by shortening registration forms by removing questions that are not required for immediate or short-term follow-up for individuals.
- **Station utilization (percent):** This is the cumulative percentage that the station is being used starting at the opening of the POD and extending to 24 hours after POD opening. Think of this as the percent of time that the station is busy.
	- o **How to use:** Station utilization is useful for determining where additional resources can be added or removed. Utilization above 90% is a good starting point when looking to add more resources. As resources become more readily available, lower rates of utilization can be used to evaluate where to place additional equipment or personnel.
- **Station line length (individuals):** This is the average number of individuals who are waiting in line before receiving service at each station for each hour of POD operation from the start of POD opening and extends to 24 hours after POD opening.
	- o **How to use:** Average line length can be used to assess space allocations for lines and POD set up. It is important to note that if lines are long but wait times are low, this is not necessarily a bottleneck but will require enough building capacity to hold the individuals.
- **Station throughput (individuals):** This presents hourly station throughput for each hour of POD operation and extends to 24 hours after POD opening.
	- o **How to use:** Hourly station throughput can be used to evaluate when throughput begins to slow down and when additional resources or staff members might need to be added during the hours of operation. This can be a good indicator of when bottlenecks begin to appear. Throughput should decrease after the planned hours of operation.

**Correlating information across graphs:** If utilization is high along with long lines and excessive wait times, the station is most likely a bottleneck and additional resources will be most effective if placed here. If utilization is high but line lengths and wait times are relatively low, there would be a lower priority for requesting additional resources for this station.

# Step 4. View Output Tables

 $\Gamma$ 

Summary and hourly output tables are available in the **Output Tables Tab**.

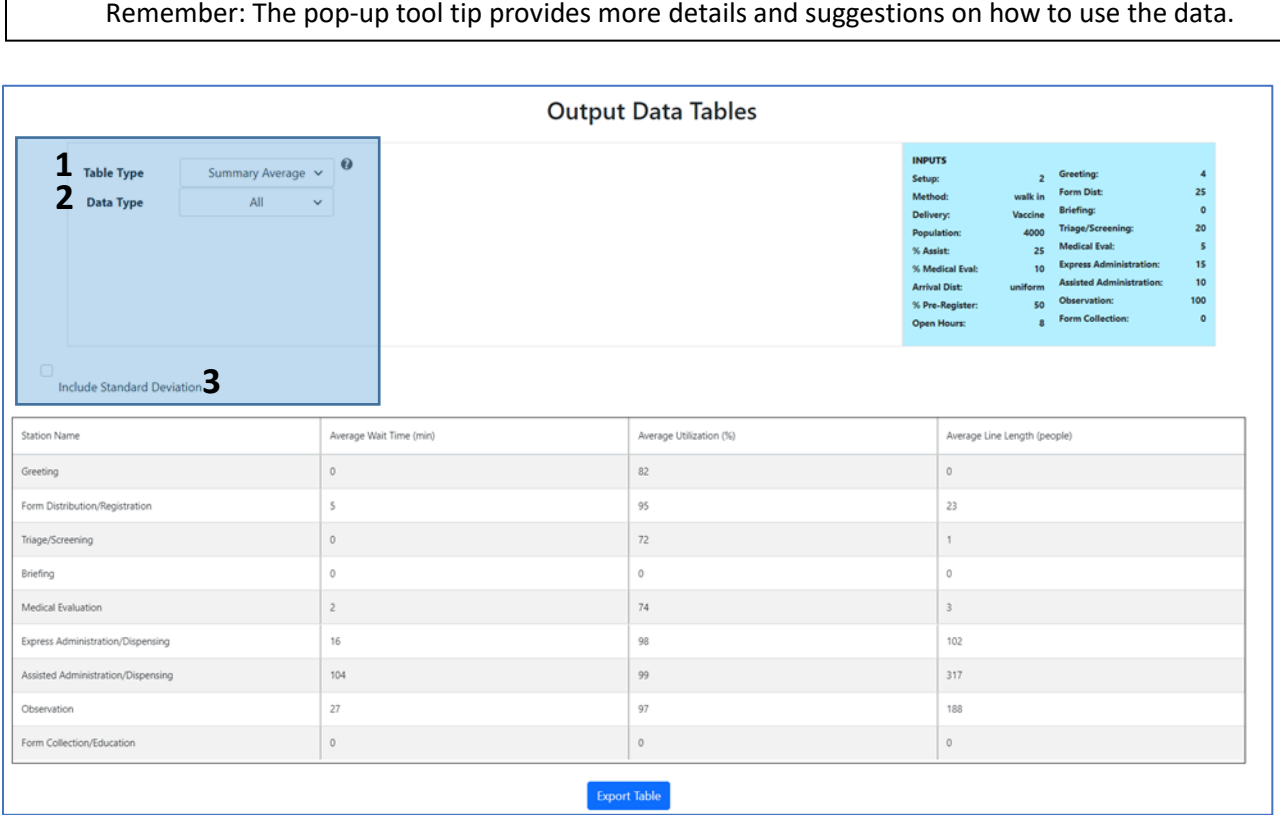

1. Select the **table type** you would like to view.

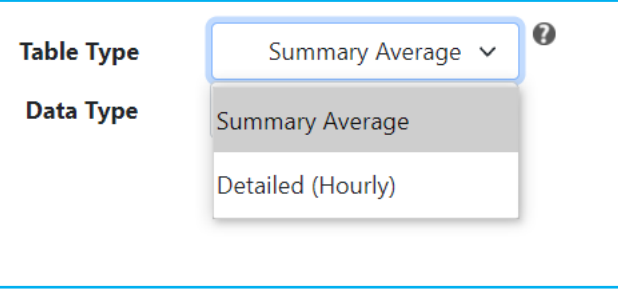

2. Select the **data type** you would like to view.

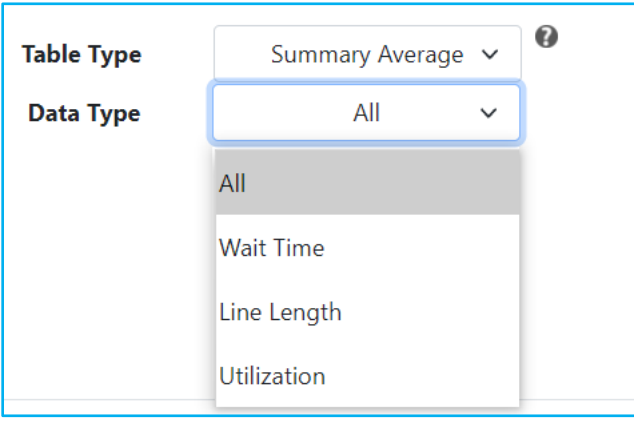

3. Select "**Include Standard Deviation"** if you would like to add standard deviation to the table.

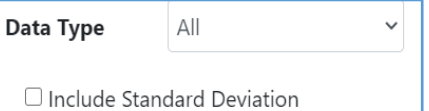

# Step 5. Exporting and Saving Data

To export data from POD SimPLER, click the **Export Table Button**. All POD SimPLER inputs and outputs are exported as a .xlsx file where you can name your file. Default file name is results.xlsx.

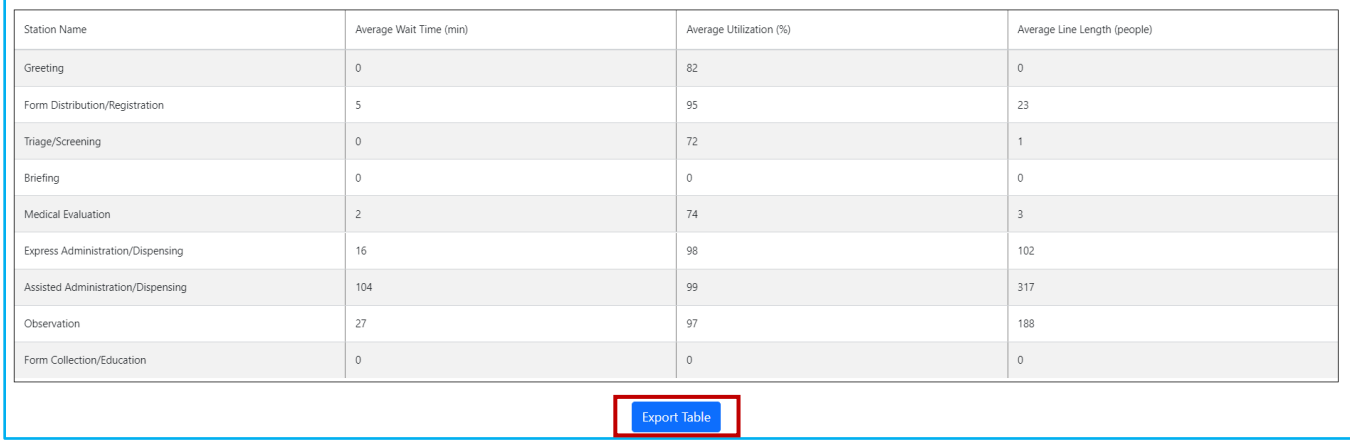

Your download (filename.xlsx) from POD SimPLER include the following:

- All input information
- Summary Output Data
- Hourly Output Data

# Step 6\*: Using the Comparison Tool (optional)

Now that you have walked through using the tool, go back to the **Input Tab** and select the **Toggle Comparison Tool Button**.

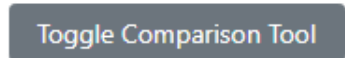

**Select information for the comparison inputs** the same way that you previously entered information in **Step 1**.

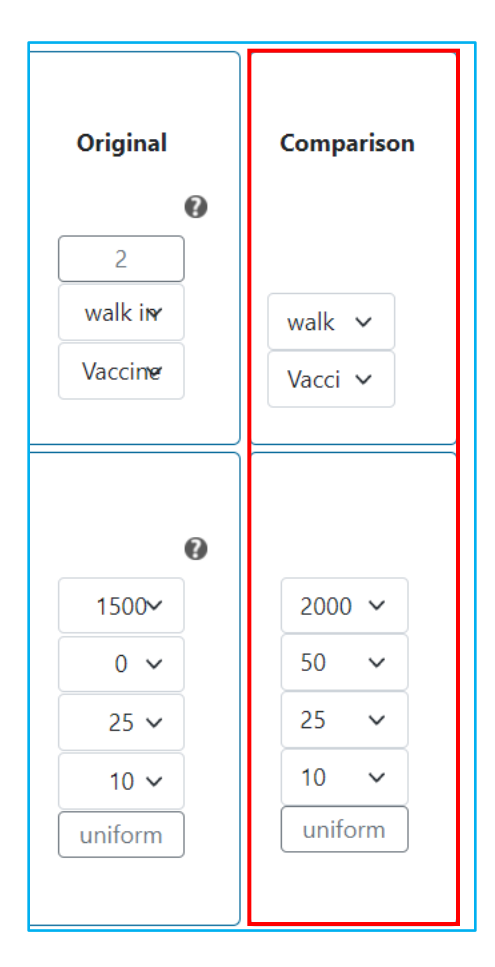

Click "**Estimate"** to view your POD throughput estimates and results for the original and comparison scenarios.

# Step 7\*: Comparison Tool Outputs

The **Summary Output, Hourly Output,** and **Output Tables** tabs all function the same as steps 2–5. The key difference is that now two scenarios are present on each screen. Differences for **Summary Output** and **Hourly Output** tabs are presented below.

### *Summary Output*

The original and comparison scenarios are presented on the Summary Output Tab below. Corresponding data for each scenario in the *Station Averages* Section match the color represented on the top left of the screen. The original scenario is the left bar, and the comparison scenario is the right bar in each pair.

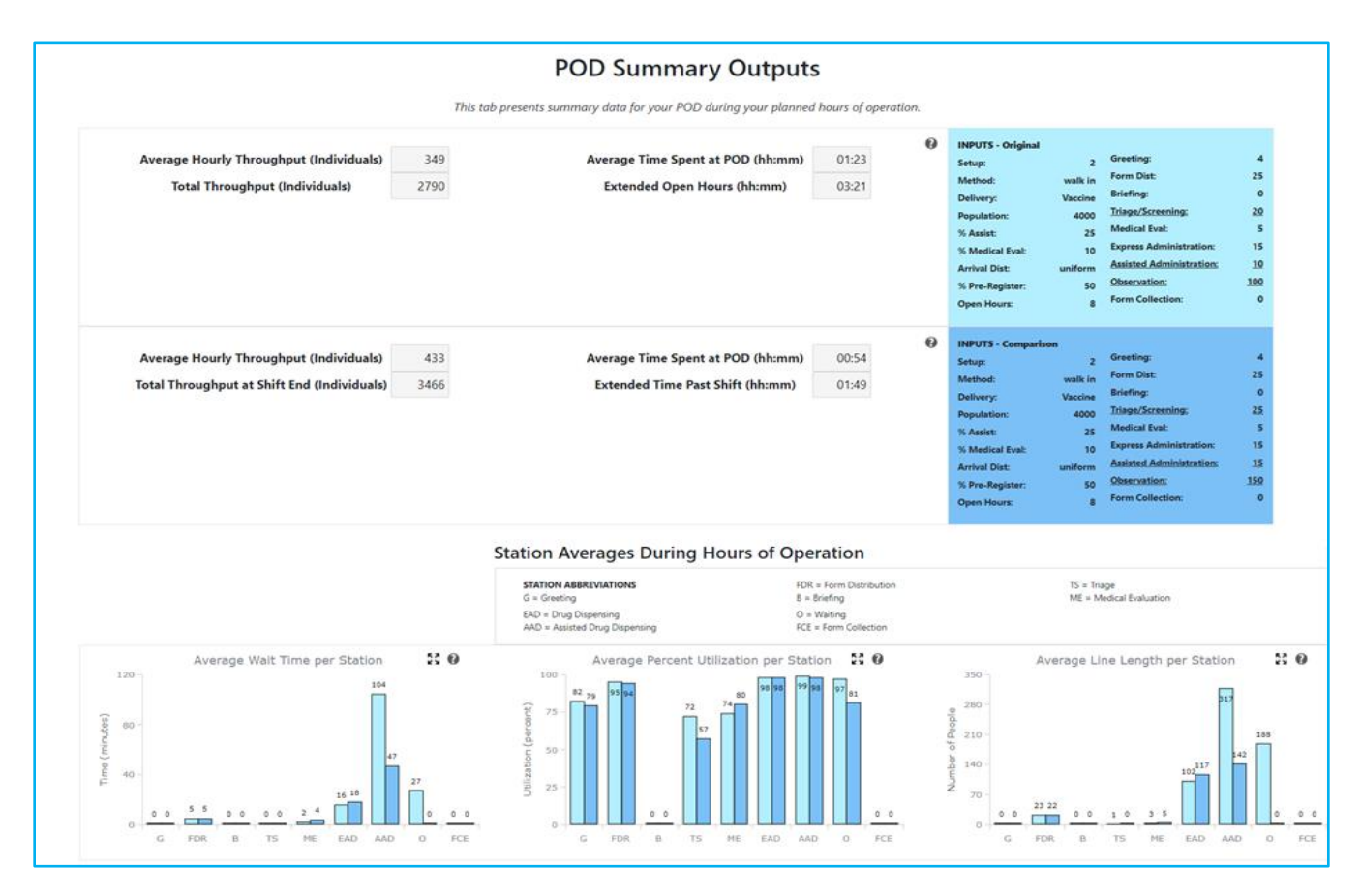

# *Hourly Output*

The original and comparison scenarios are presented on the Hourly Output Tab below. The original scenario is represented by the line with circles and the comparison scenario is represented by the line with squares.

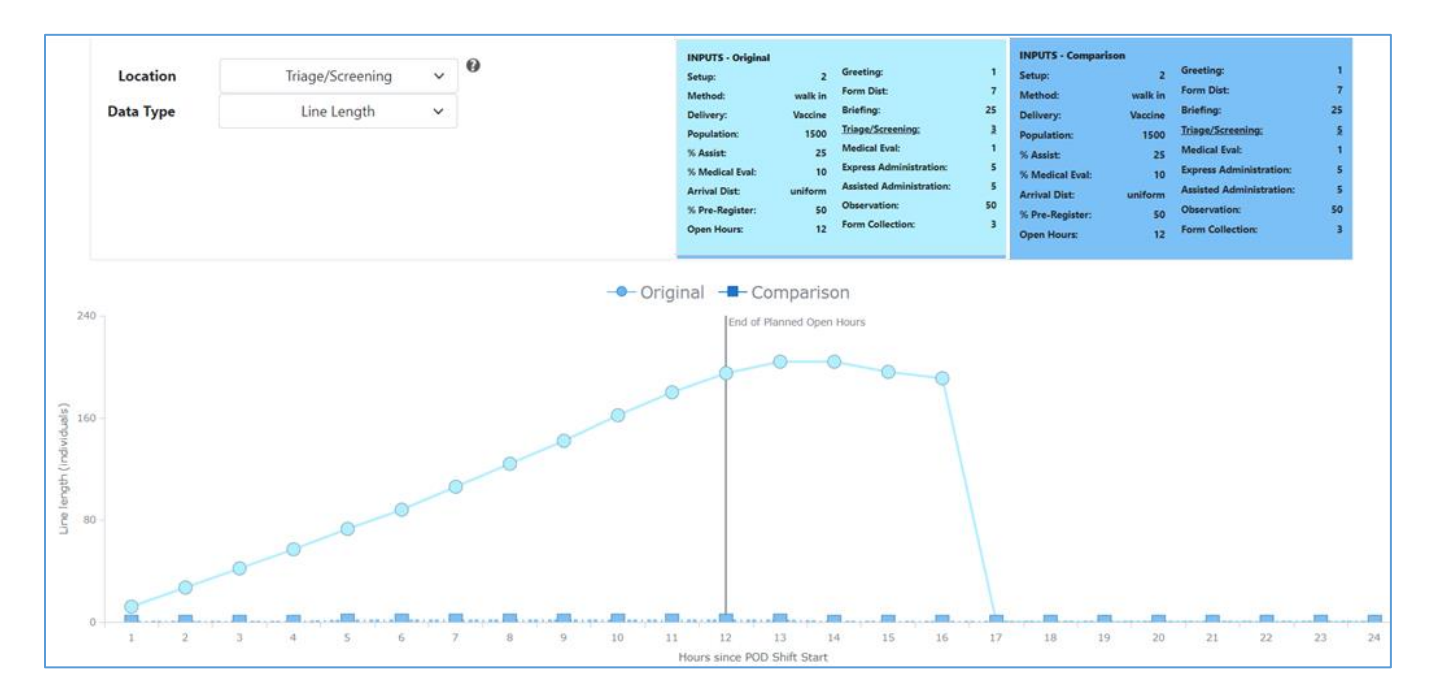

# Step 8\*: Using the Optimization Tool (optional)

If your current POD scenario is not allowing you to hit your desired throughput, you can use the Optimization Tool to find the best way to use the resources that you have or could potentially request. The optimization feature will provide you with the top three POD planning scenarios that let you reach your throughput goals while working within your stated resource limits.

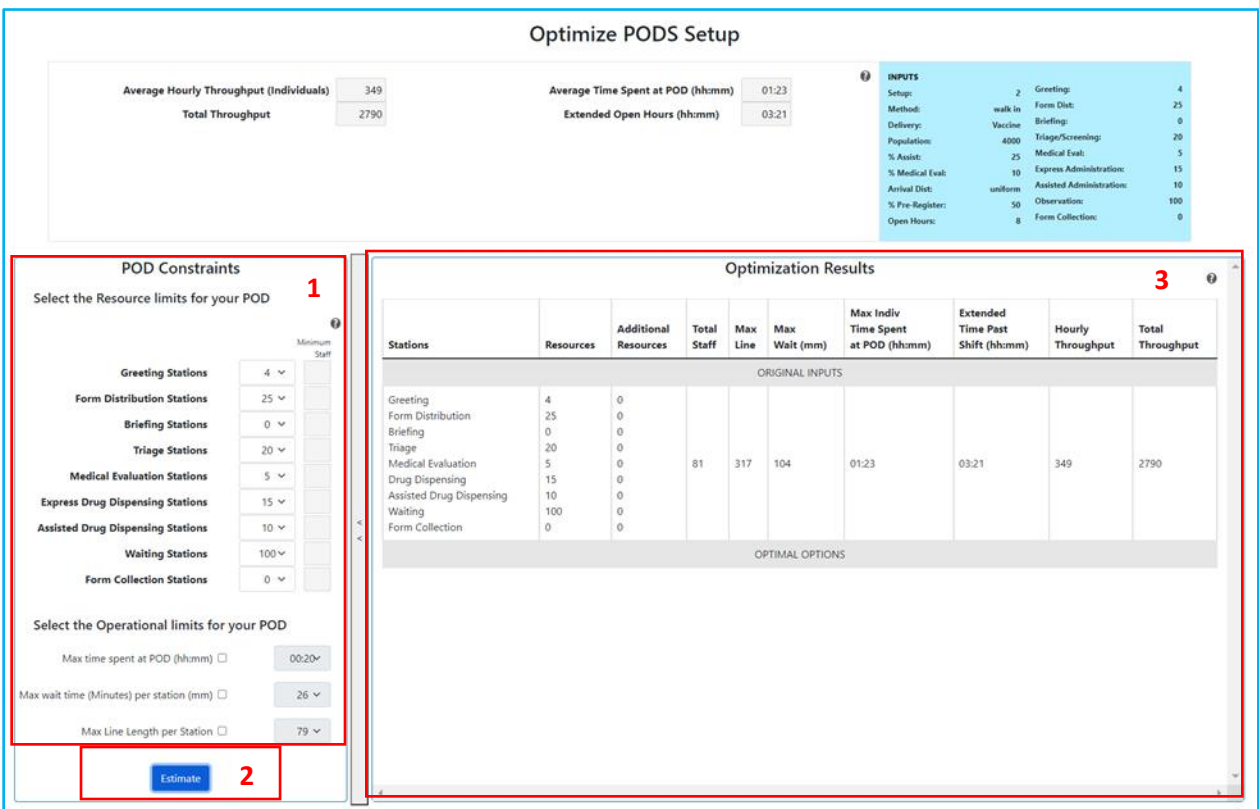

1. Add new **POD constraints** to your plan—Constraints can be either limits on lanes operating at each station or overall operational limits, including the maximum time an individual will spend at the POD, the maximum wait time per station, and the maximum line length per station. The Minimum Staff Column is taken from the corresponding column on the inputs page.

Suggestions for how to set operational limits: For a POD with limited space, planners may wish to select a shorter line length per station. Long lines may also be unfeasible for a POD operating in a location with severe heat or cold (i.e., people could not wait safely in lines that snake outside). For a population that has a higher percentage of older adults, planners may wish to lower the wait time per station.

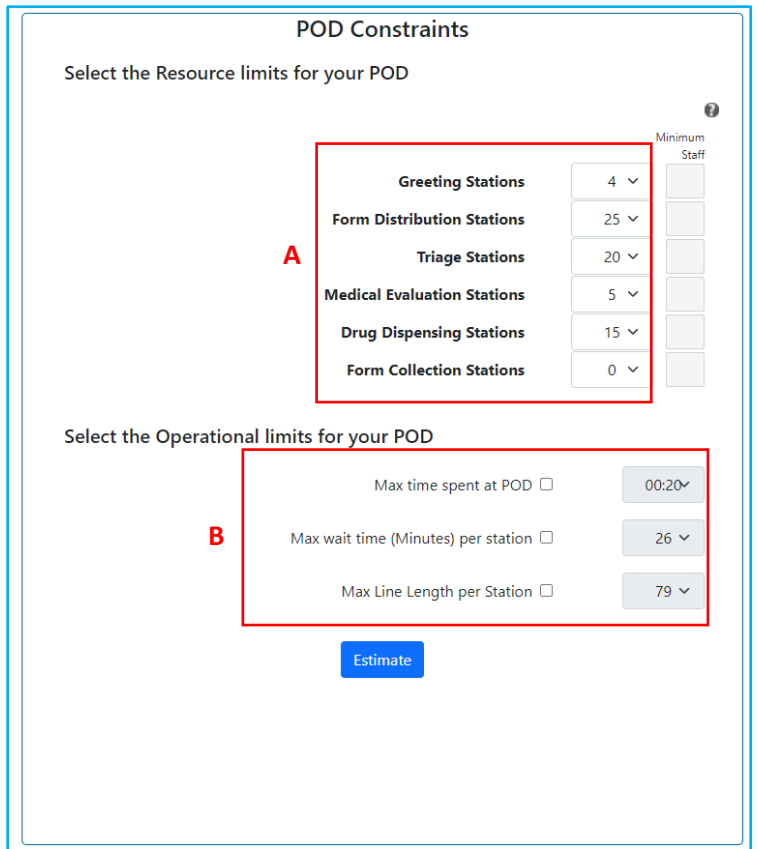

- A. **Select the maximum number of lanes you can spare at your POD for each station**. If a station is not utilized in your plans, select "0" here. For the observation area, you will be selecting the number of seats or parking spots instead of stations.
- B. **Select operational limits for your POD**. To enable an option, click the check mark and then select from the drop down.
	- **Max time spent at POD (hh:mm):** This is the maximum time an individual would spend receiving services at the POD.
	- **Max wait time (minutes) per station (mm):** This is the maximum time an individual would wait in line for services at a station within the POD.
	- **Max line length per station (individuals):** This is the longest line within the POD.
- 2. Select the **Estimate Button** to return your results—

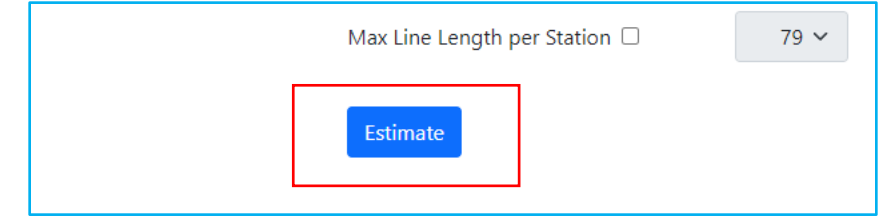

A "minimize" feature has been added to hide the POD Constraints Box as needed. By pressing "Estimate" you will automatically minimize the POD constraints. If you wish to pull out the POD constraints again, click on the minimize feature, shown below.

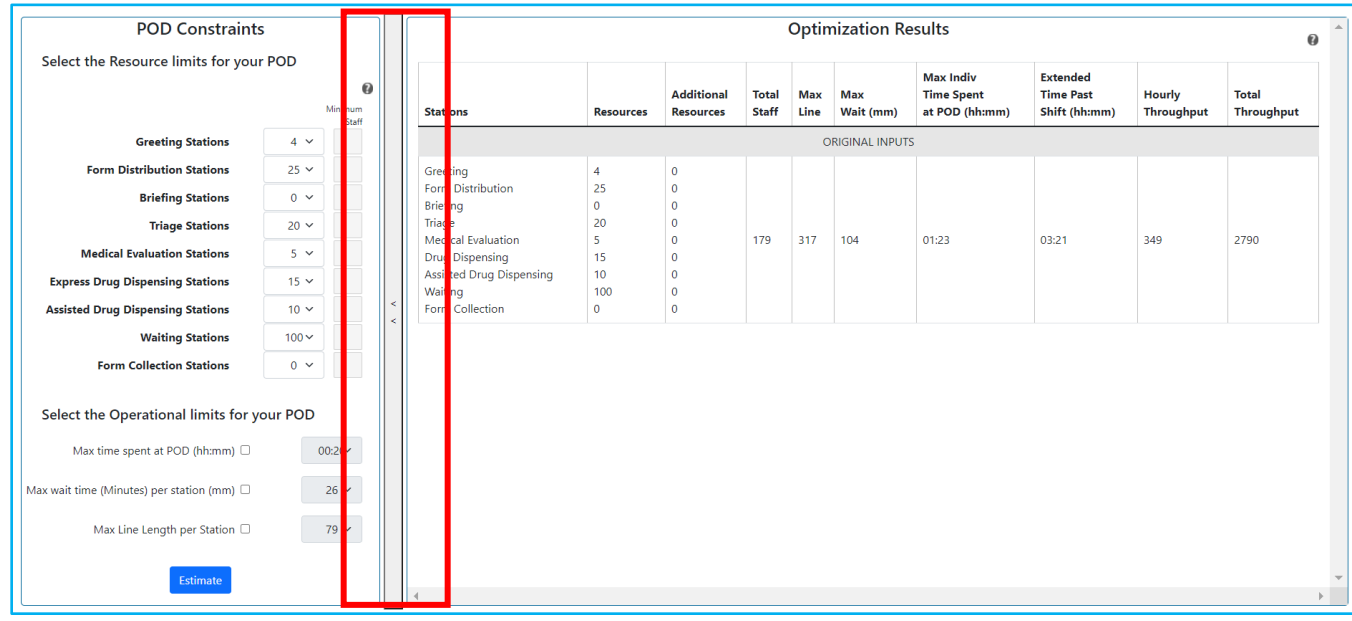

- 3. Interpret your top three **optimization results**—The tool will generate three different POD scenarios that will put you as close as possible to your throughput goals while working within your stated resource limits. The following data will be displayed for each of the three optimized scenarios.
	- a. **Resources**: The number of active lanes operating at each station in the POD scenario.
	- b. **Additional resources**: The number of lanes that must be added to each station in your current POD scenario to realize the new, optimized POD scenario.
	- c. **Total staff**: The number of individuals on your staff needed to operate the necessary stations. This does not include staff members who are not assigned to a particular station, such as the incident manager, safety officers, security officers, traffic control personnel.
	- d. **Maximum line (individuals)**: The longest line in the POD scenario, measured in individuals.
	- e. **Maximum wait time (mm)**: The longest station wait time in the POD scenario, measured in minutes.
	- f. **Maximum individual time spent at POD (hh:mm)**: The average time an individual would spend receiving services at the POD for each hour of POD operation and extending to 24 hours after POD opening, measured in hours and minutes (hh:mm).
	- g. **Extended open hours (hh:mm)**: The additional time after the planned hours of operation that is needed to process all remaining individuals.
	- h. **Hourly throughput (individuals)**: The average number of individuals processed each hour during the hours of operation.
	- i. **Total throughput (individuals)**: The number of people who have received POD services by the planned close of doors.

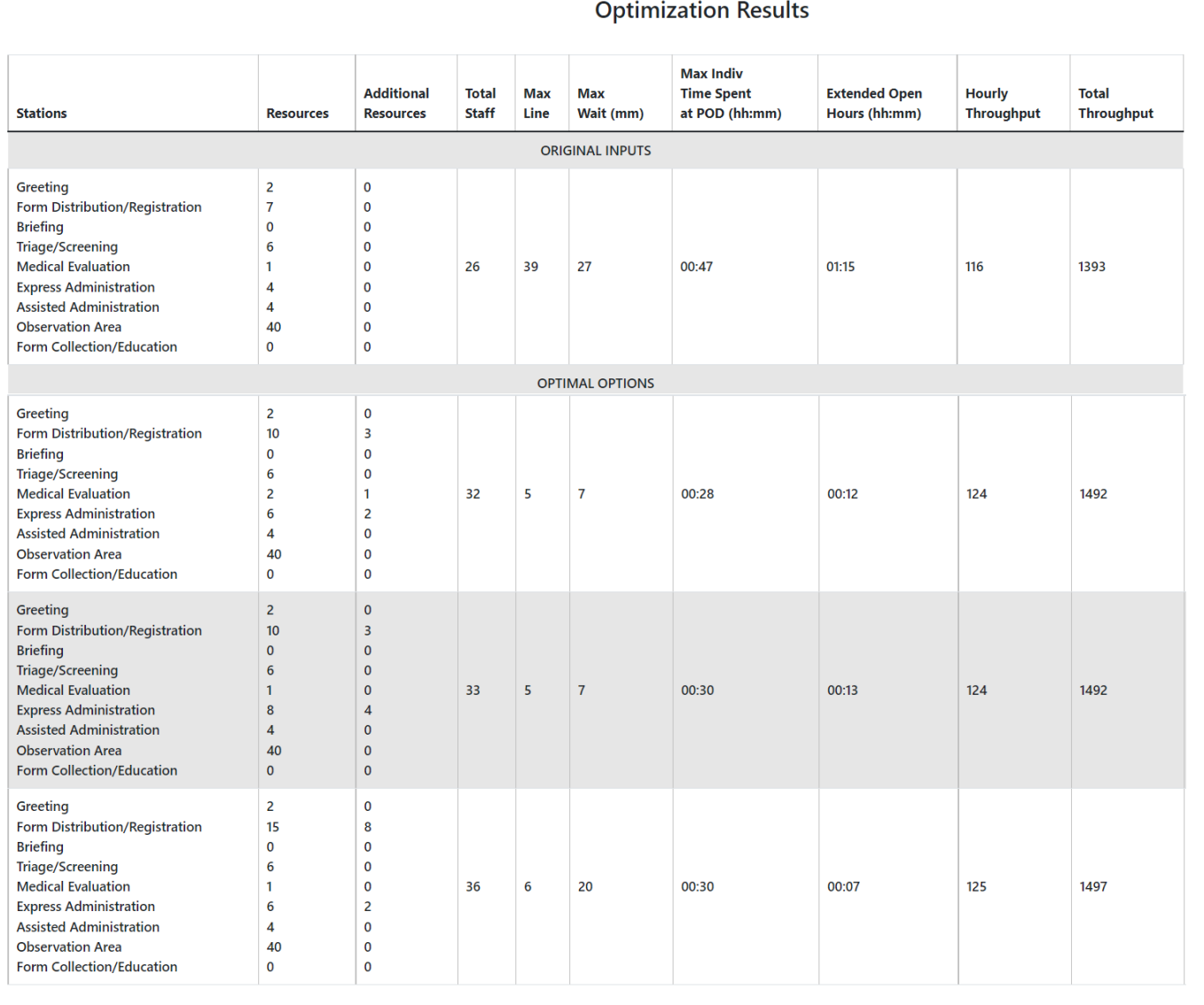

4. Click "**Add to Comparison"** button**—**Select an optimized scenario to compare with your original scenario on the Summary Output screen. The button is located to the right of your optimized scenarios. The Add to Comparison feature is useful if you would like to visualize differences in wait time, utilization, or line length in table form.

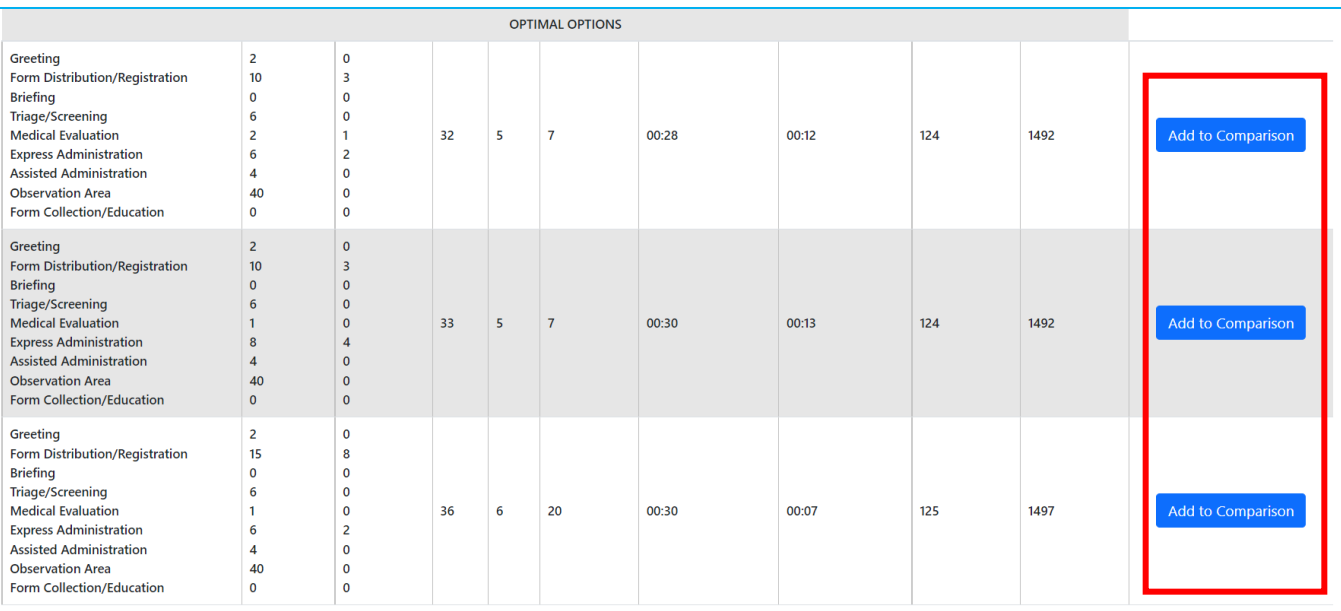